## **Enrollment in DUO**

When you log into a website that is a part of our SSO(Pirate Port, O365, Blackboard….) You will see our standard login where you enter your network credentials

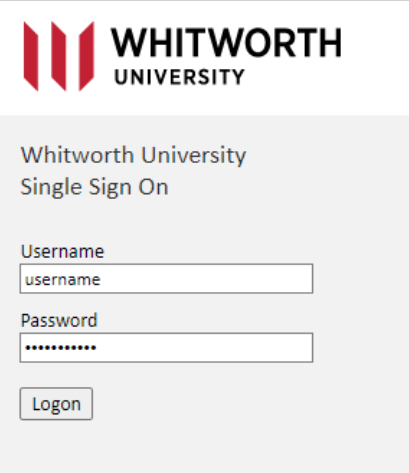

You will then be directed to enroll in DUO for the first time and will need your cell phone with you

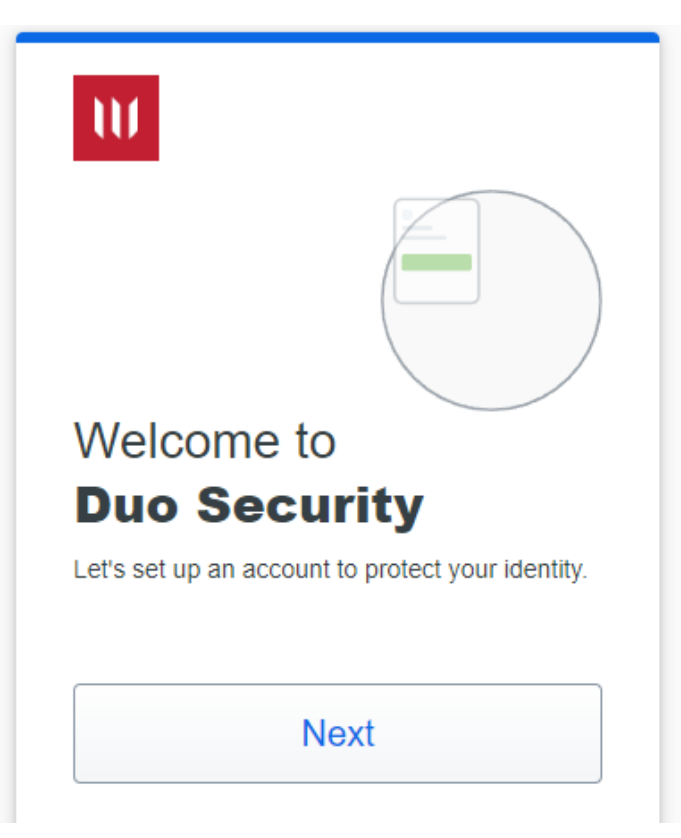

The following screens will popup for general awareness of why we are using DUO. Please read them and click next

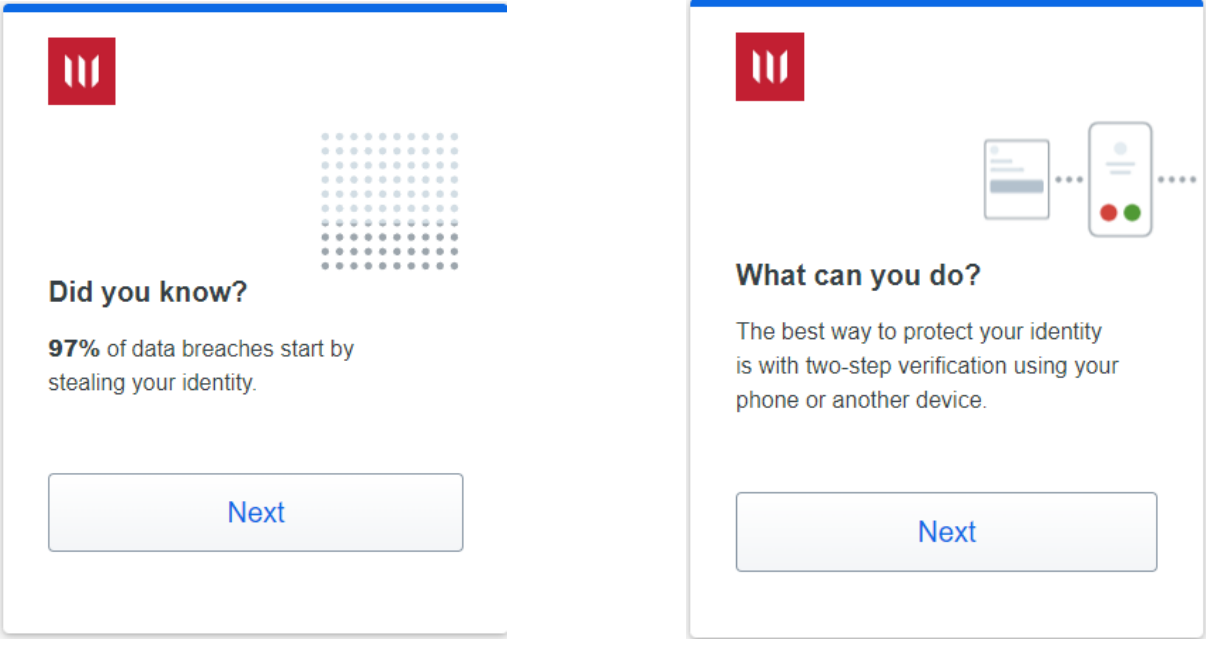

Then the enrollment process will start. Please click the DUO Mobile and enter your phone number

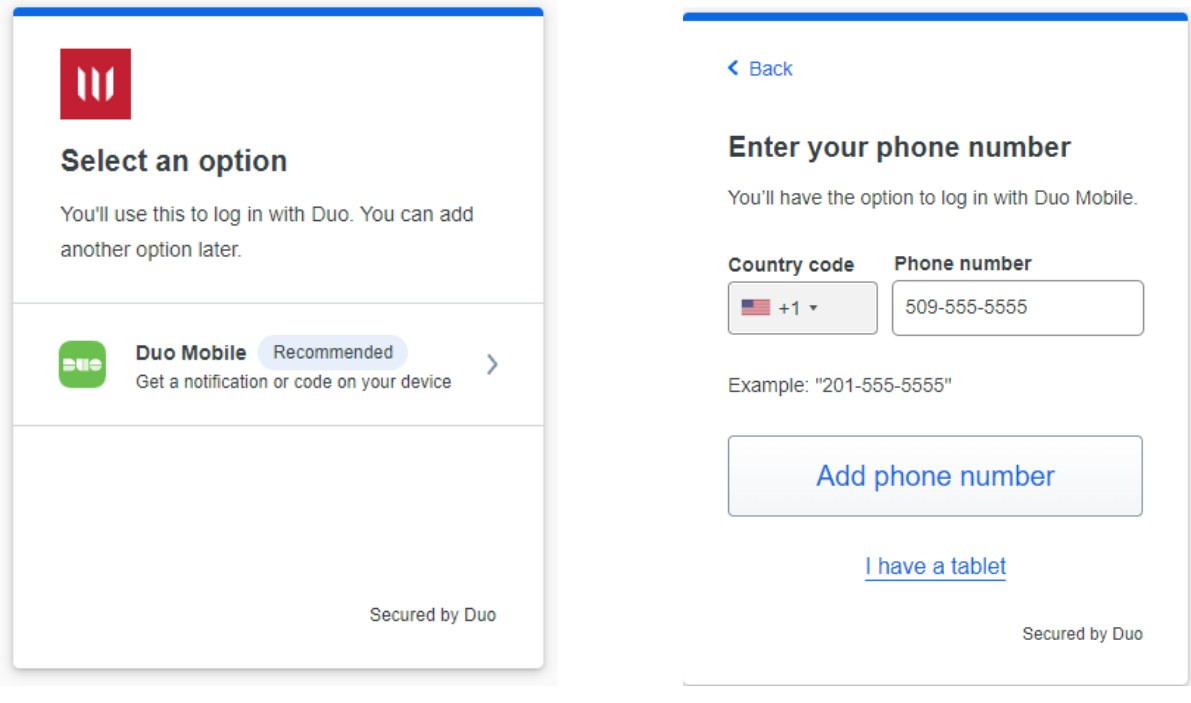

You will be prompted to verify the number you entered and then asked to download the Duo Mobile app to your cell phone via the App Store or Google Play

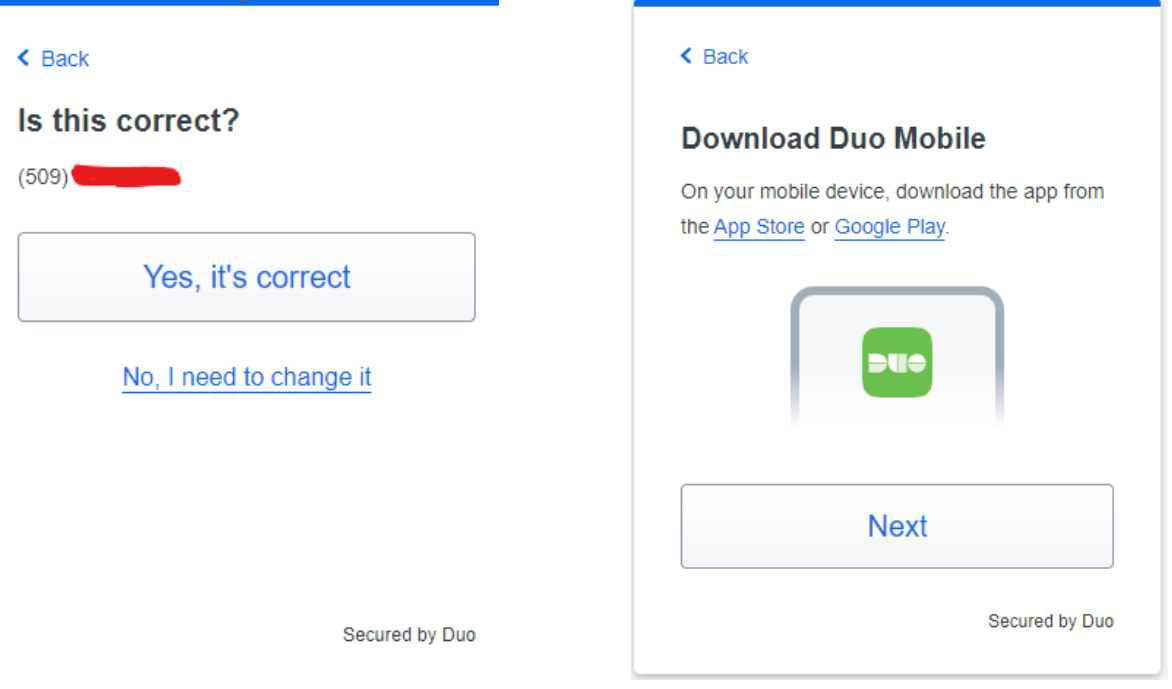

Once you have the app installed on your phone, click next. You will get a QR code to use for easy setup. Open the DUO Mobile app and click add, chose Use QR code and scan this QR code. It will let you know when it as been added.

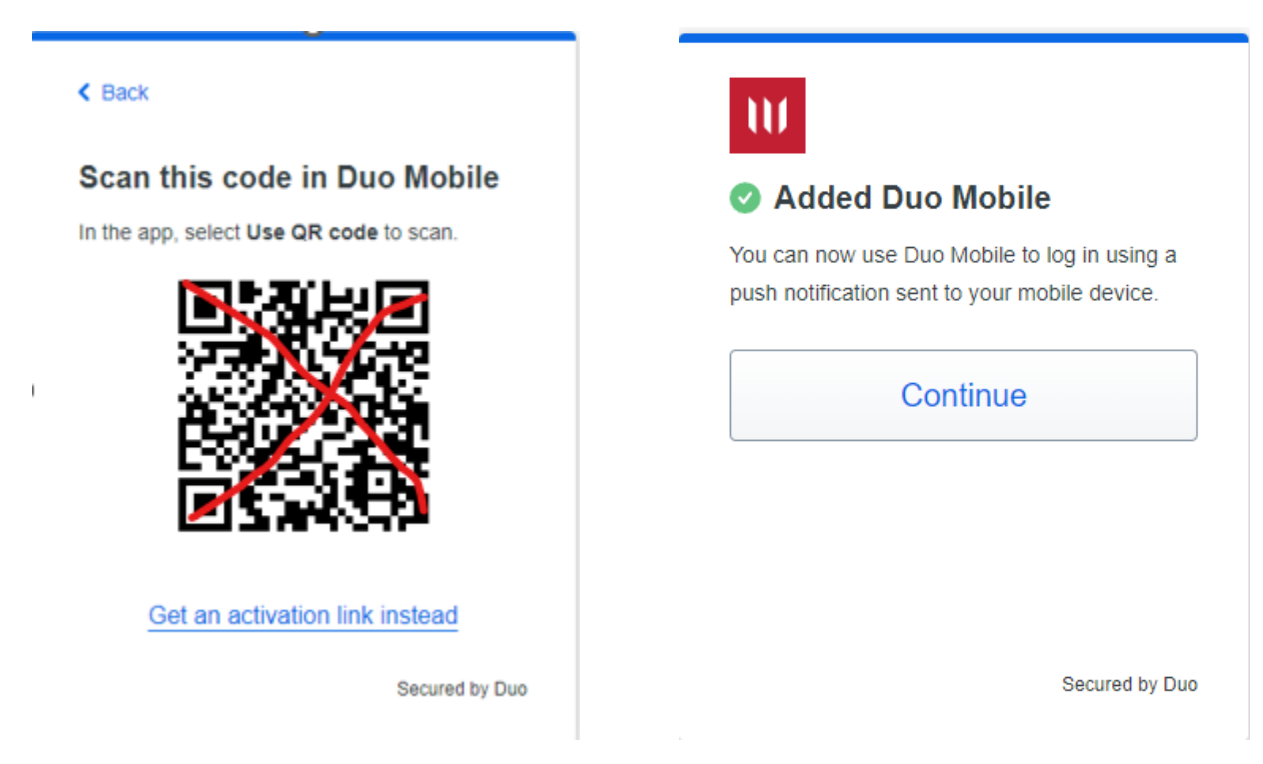

You are now enrolled in DUO and can log into the Whitworth SSO

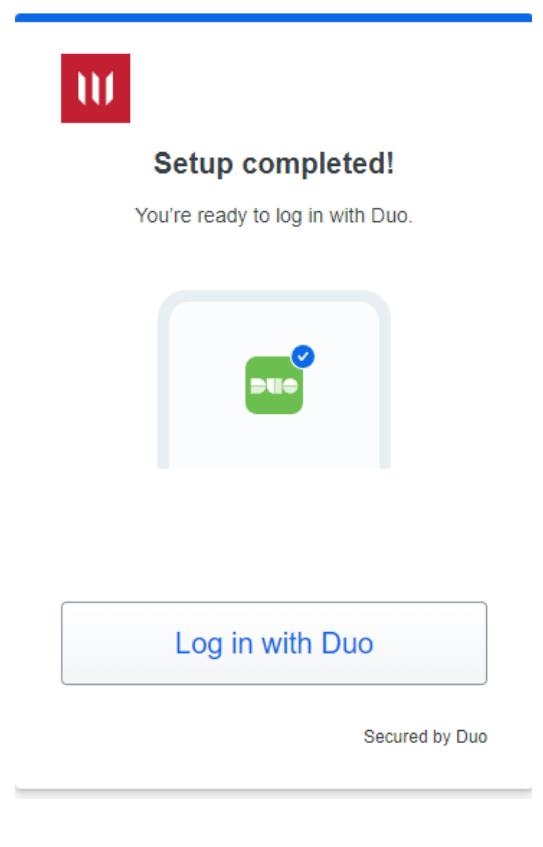

## **Verified DUO Push for SSO**

When you log into a website that is a part of our SSO(Pirate Port, O365, Blackboard….) You will see our standard login where you enter your network credentials

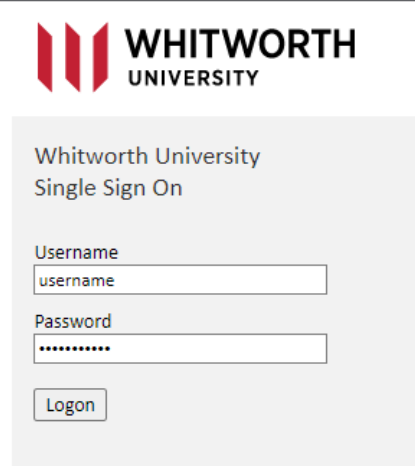

If you are already enrolled in DUO (most staff and students are) you will get the following window and a notification sent to your cell phone in your DUO app where you will need to enter the 3-digit code

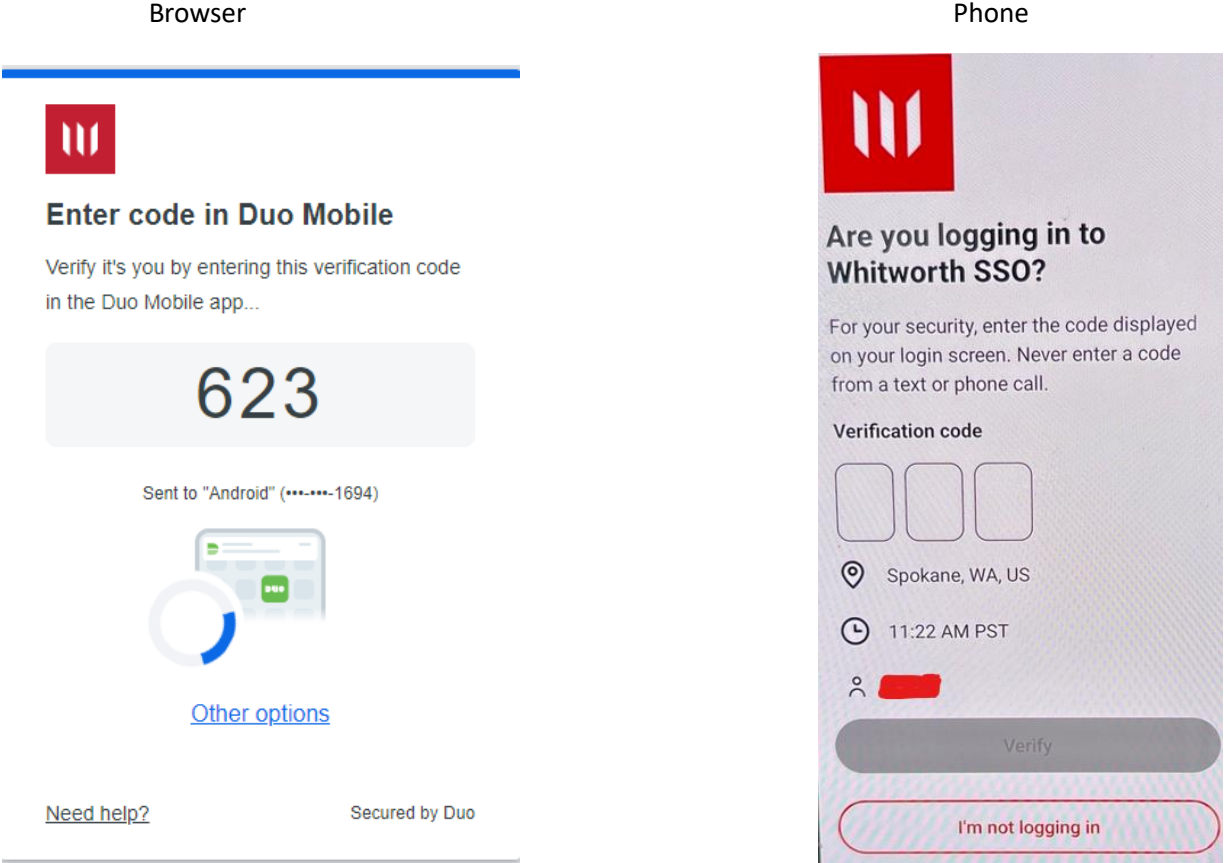

If you do not use the DUO app, you can choose more options on the browser window and select the option that works for you

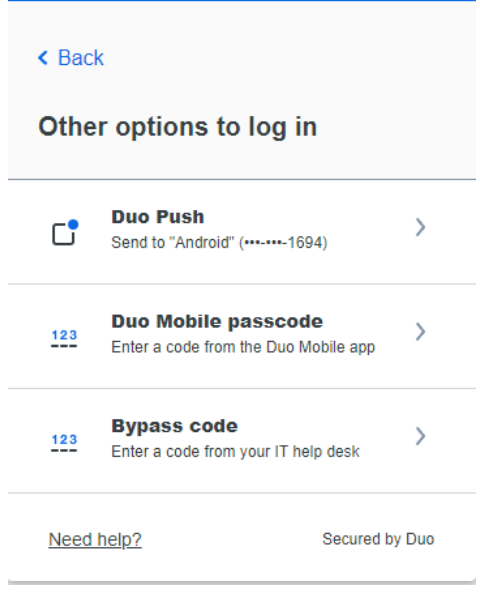

Once you have successfully entered in your code you will see the final window and then your SSO website

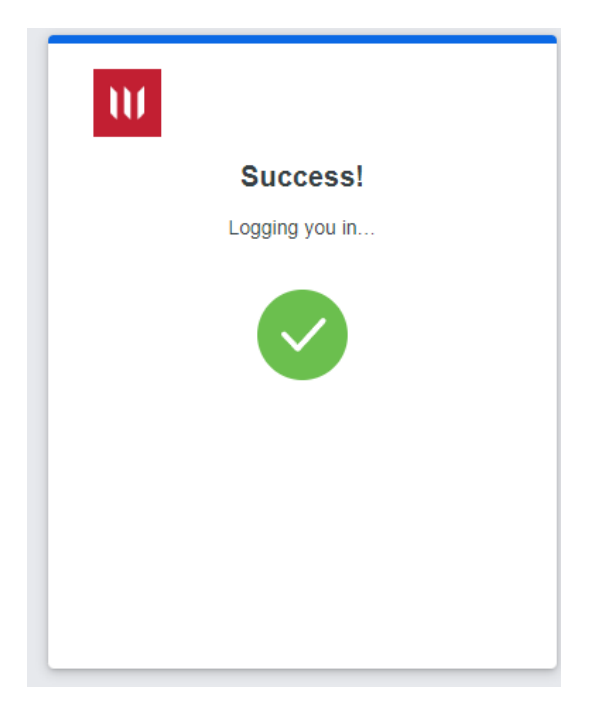